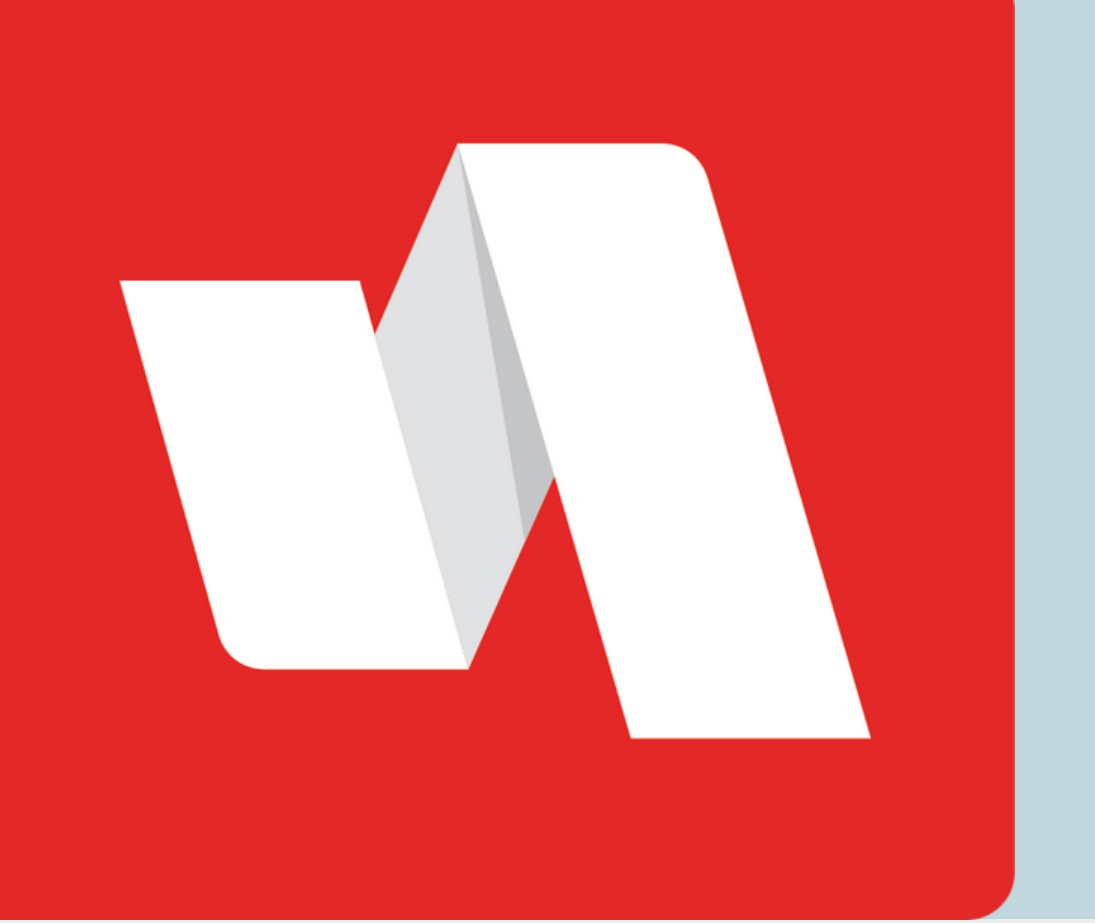

# NOTIFICACIÓN PUSH **GUÍA RÁPIDA**

# Visite la página de inicio de sesión de RapidIdentity

El distrito proporcionará el enlace para la página de inicio de sesión. Cada página de inicio de sesión es personalizada para cada organización educativa. Complete el proceso de inicio de sesión para acceder al portal de RapidIdentity.

#### **STAFF | ESTUDIANTE**

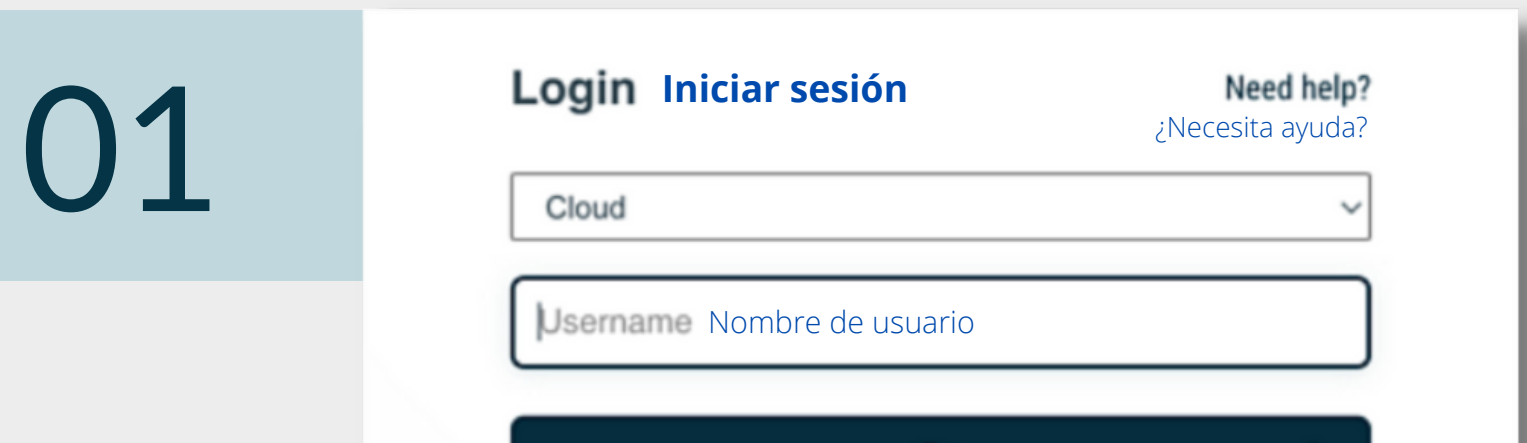

El método de autenticación por notificación push (PingMe) utiliza una alerta emergente en la aplicación RapidIdentity para verificar su identidad. Es importante tomar en cuenta que previamente debe estar registrado un dispositivo en RapidIdentity para utilizar este proceso.

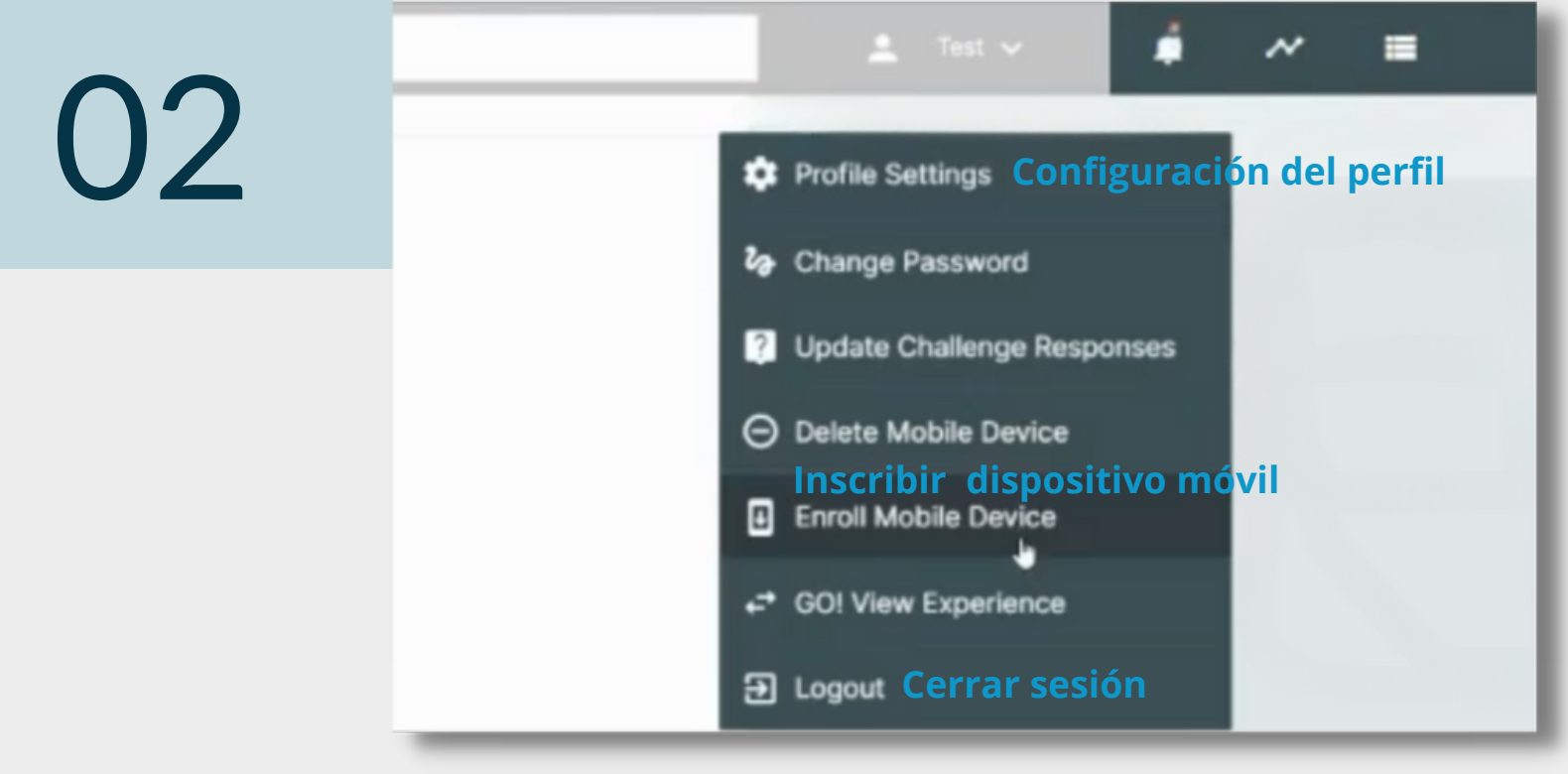

#### Inscriba su dispositivo móvil

Seleccione "Inscriba su dispositivo Móvil" (Enroll Mobile Device) del menú desplegable y añada su número de móvil. A continuación cierre sesión en el portal. Un mensaje de texto le será enviado con enlaces importantes.

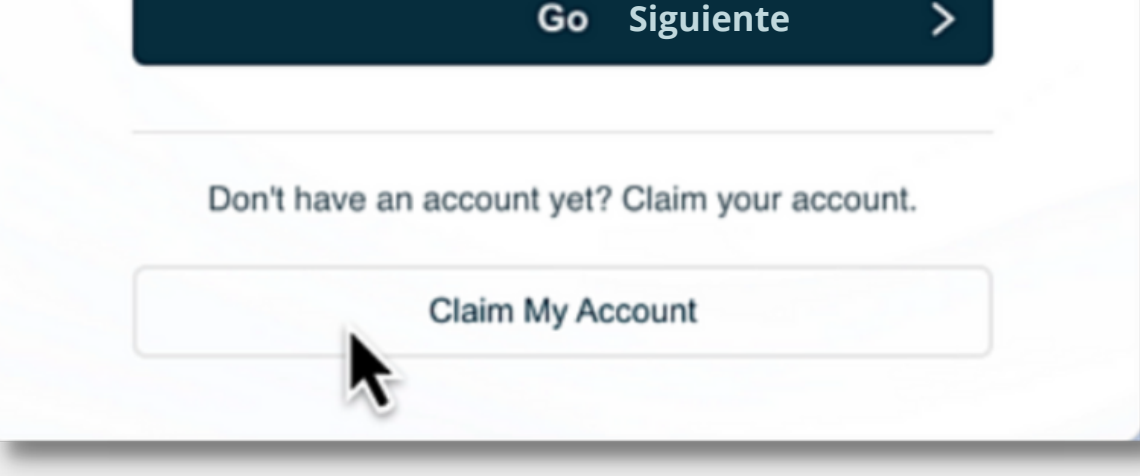

## Apruebe la notificación

### Descargue la aplicación de RapidIdentity

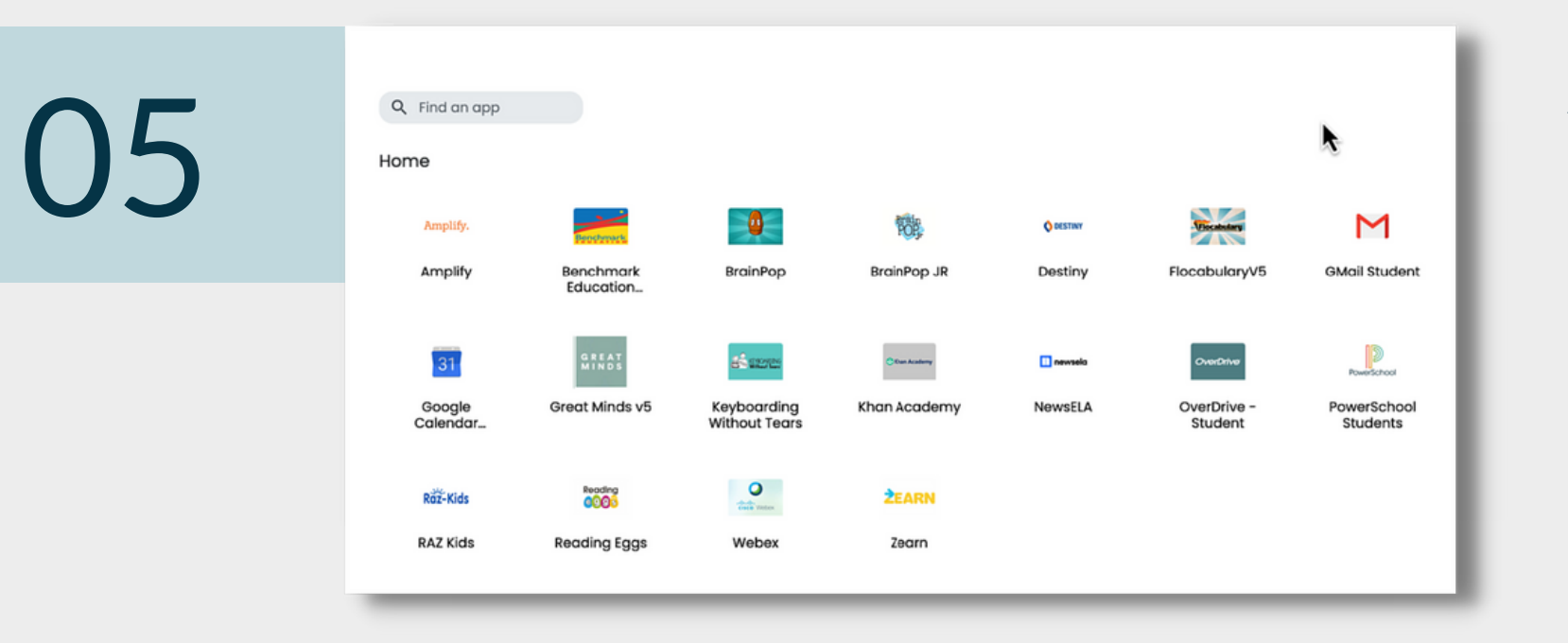

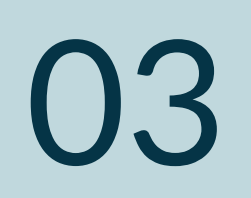

NOTIFICACIÓN PUSH **GUÍA RÁPIDA**

Haga click en el enlace para descargar la aplicación de RapidIdentity. A continuación haga click en el URL provisional (Provision URL) y teclee el código de autenticación (Authcode) en la aplicación de RapidIdentity.

La próxima vez que inicie sesión en el portal de RapidIdentity, la notificación push será enviada a la aplicación de RapidIdentity. Una vez que haya seleccionado Aprobar, el portal de RapidIdentity estará disponible.

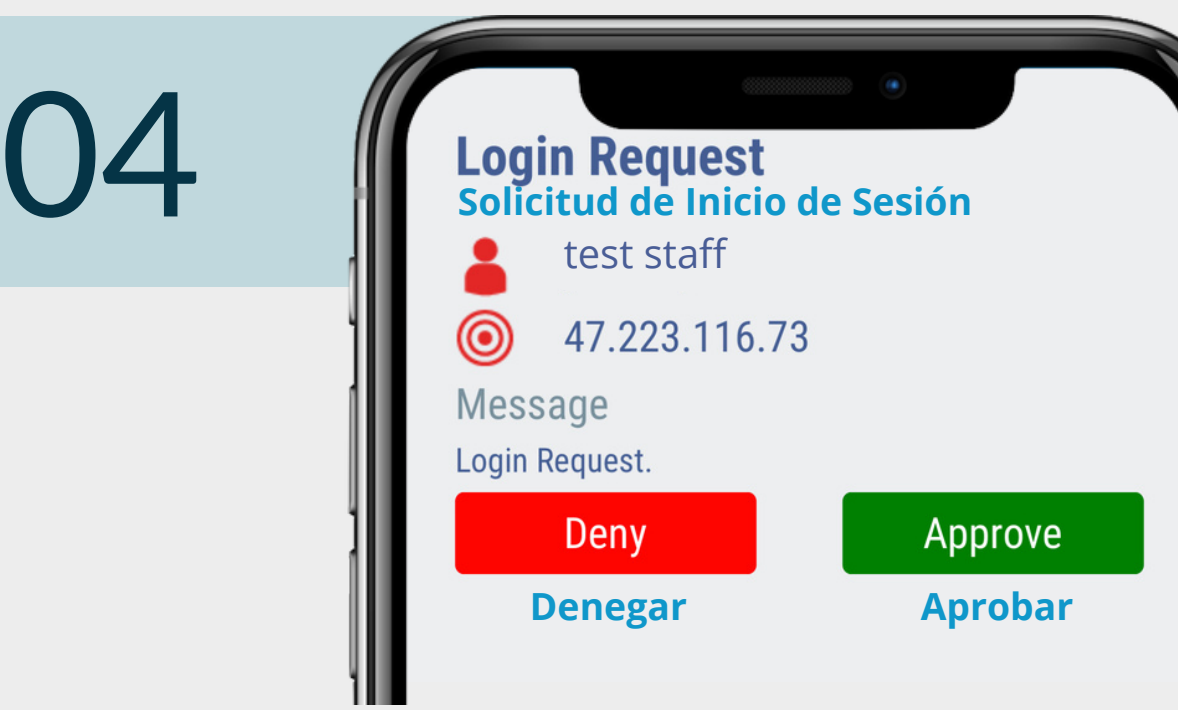

Importante: Si la notificación push no es el único método de autenticación multi factor, será necesario elegir la opción "Probar con otro método" (try another method) una vez que haya introducido la contraseña.

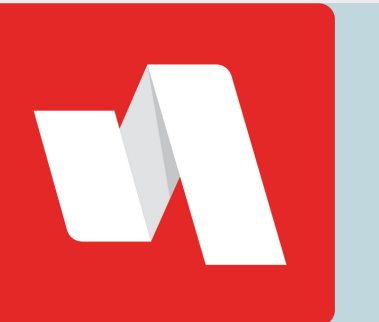

# ¡Ha terminado!

#### Ahora tiene acceso a su portal.

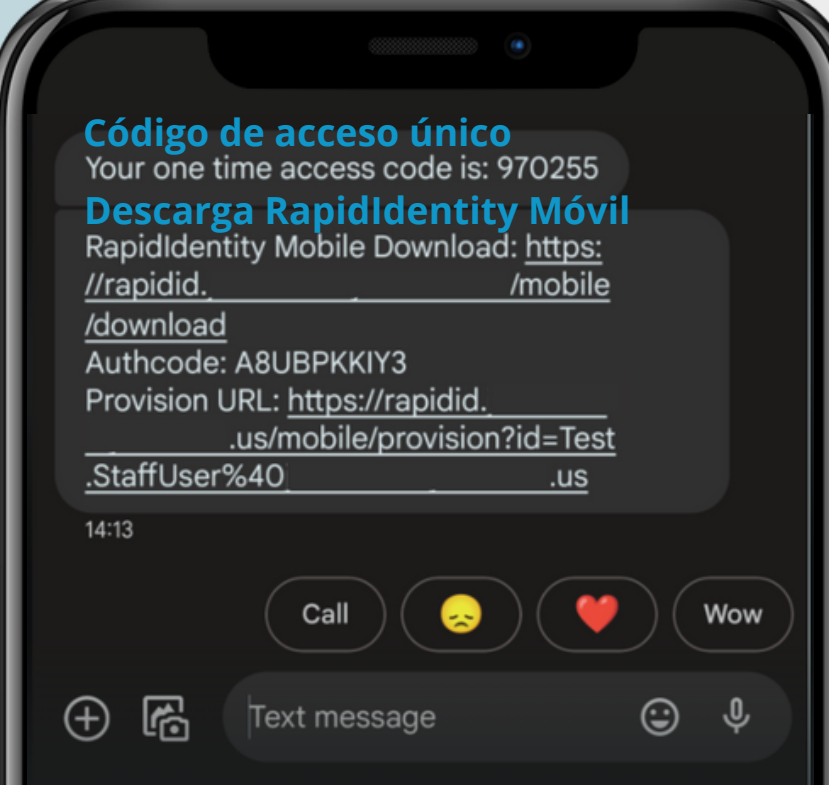